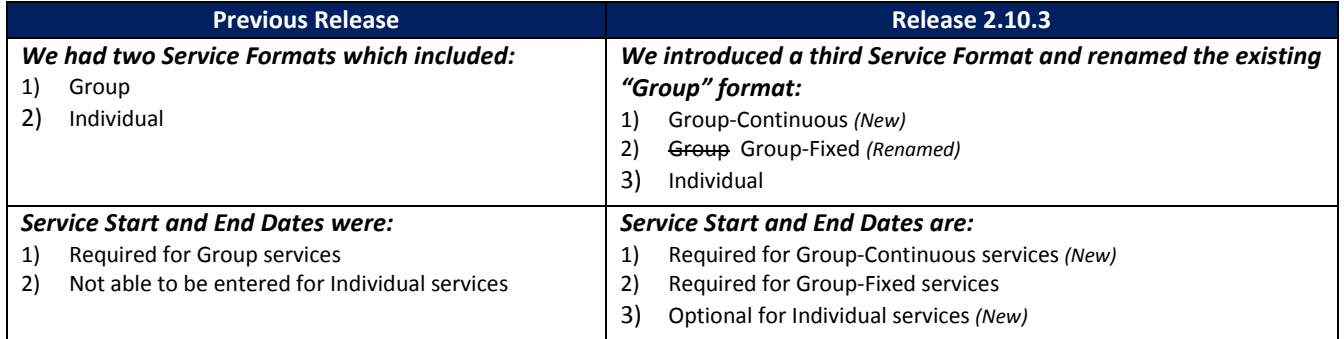

## **SERVICE FORMAT CHANGES**

1) **Group-Continuous** - A new **Service Format** called **"Group-Continuous"** was added for group services that have a continuous intake and a new section was added to the **Service Registration Activity Summary Report**for this new format. The "Group-Continuous" format includes the ability to enter different start and end dates for each participant enrolled in the same service and is useful for programs that allow clients to begin or end at any point during the service period. This service format can also be used for services where clients may enter a service, leave and then return to the service at a later date.

**Participant Start and End Dates** are entered on the Additional Information page, which is the same page used to change the Participant Status. Only one set of dates can be entered for each participant, but these dates can be edited or deleted, if required.

# *Adding Participant Dates:*

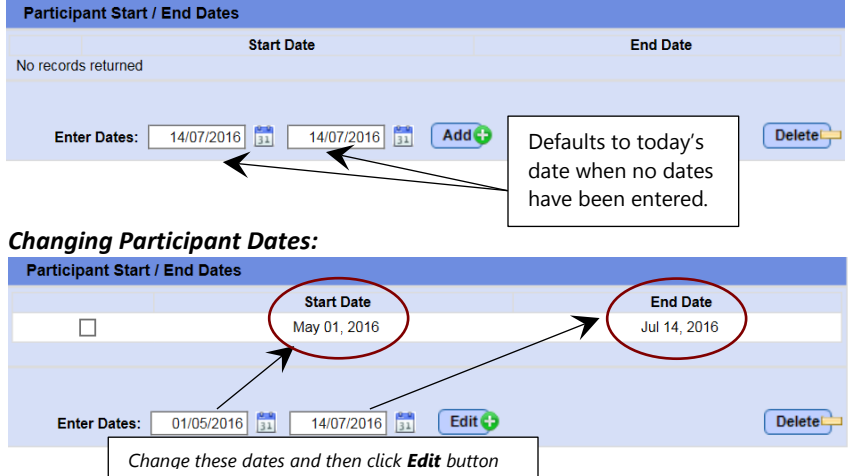

**To add dates**, enter the dates in the textboxes OR select dates from the popup calendars and then click the **Add** button.

**To change dates**, enter new dates in the textboxes OR select dates using the popup calendars and then click the **Edit** button.

#### *Examples of "Group-Continuous" services:*

- An adult learning program through NSSAL where clients can enter at any point throughout the service period (school year).
- An employment-type service where multiple clients are employed in the same service, but start and end their employment at different times.
- 2) **Group-Fixed –** The existing **"Group"** Service Format was renamed to **"Group-Fixed"** and all existing **"Group"** services were automatically converted to **"Group-Fixed"**. This service format is useful for services that have a defined start and end date with the expectation that the client is a participant from the beginning until the end of the service.

### *Examples of "Group-Fixed" services:*

- A week-long Resume Writing Workshop
- A 6-week Skill Building Workshop
- A 2-hour Job Search Workshop

3) **Individual** – This service format is useful for one-on-one services where the service provider may want to account for individual appointments or sessions. The ability to enter **Service Start/End Dates** when adding or copying **"Individual"** services was added in this Release, with these dates being optional.

### *Examples of "Individual" services:*

- A one-on-one Career Exploration session
- An individual assessment service

*\*\* Service Providers should confer with their business area lead to determine how to use the new service format for your programming. Please see the Service Format Characteristics Chart on Page 6 for further clarification.*

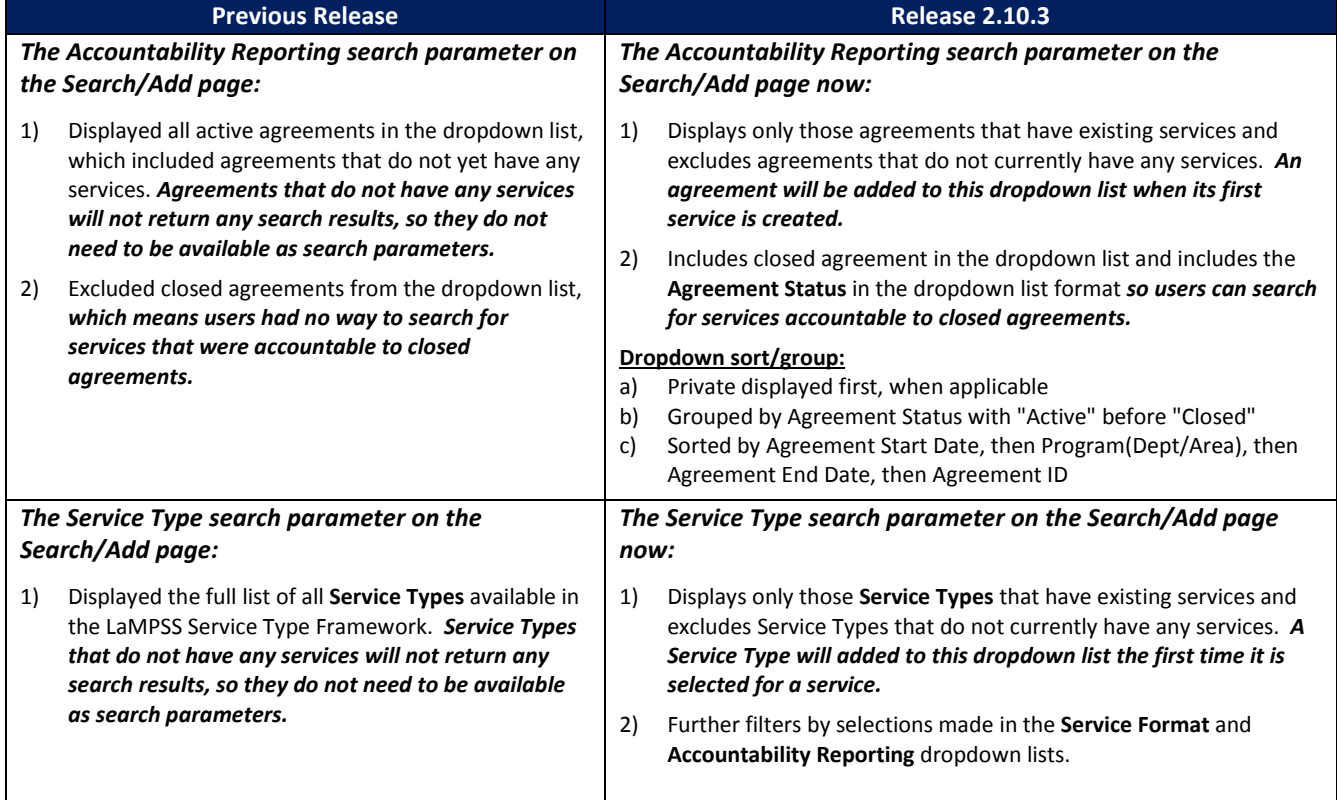

# **SEARCH PARAMETER CHANGES**

#### **Accountability Reporting Search Parameters - Search/Add:**

The changes made to this screen make it easier to search for and add/copy services. The previous release displayed agreements that do not have services and did not display any closed agreements. This created confusion for service providers. This change now includes both open and closed agreements, but only shows those agreements that have services attached to them. Once you add a service to a new agreement, it will then appear in the search dropdown list. The current status of the agreement was also added to the dropdown list to make it easier to choose the correct agreement.

The Service Type selection box will filter the different service types based on the services enabled for the agreement selected under Accountability Reporting.

### **Service Type Search Parameters – Search/Add page:**

Filtering is further improved on the search page by showing only service types that have existing services. Once a new service type is added, it will then show in the search dropdown list. For example, if you are searching for services and only have existing services that are "Group–Continuous" and "Group-Fixed", you will not return any results for "Individual" services.

### **Participant Counts:**

The **Participant count** on the Search/Add page and the **Participant Enrolled** count on the Details page and the Participants page are now displayed for all service formats instead of just "Group" services. The **Participant** count is a count of all participants enrolled in the service that have a status of: "Completed", "Pre-Registered", "Registered" and "Wait List". Participants with a status of "Cancelled", "Did Not Complete", "No Show", or "Rescheduled" are excluded from this count.

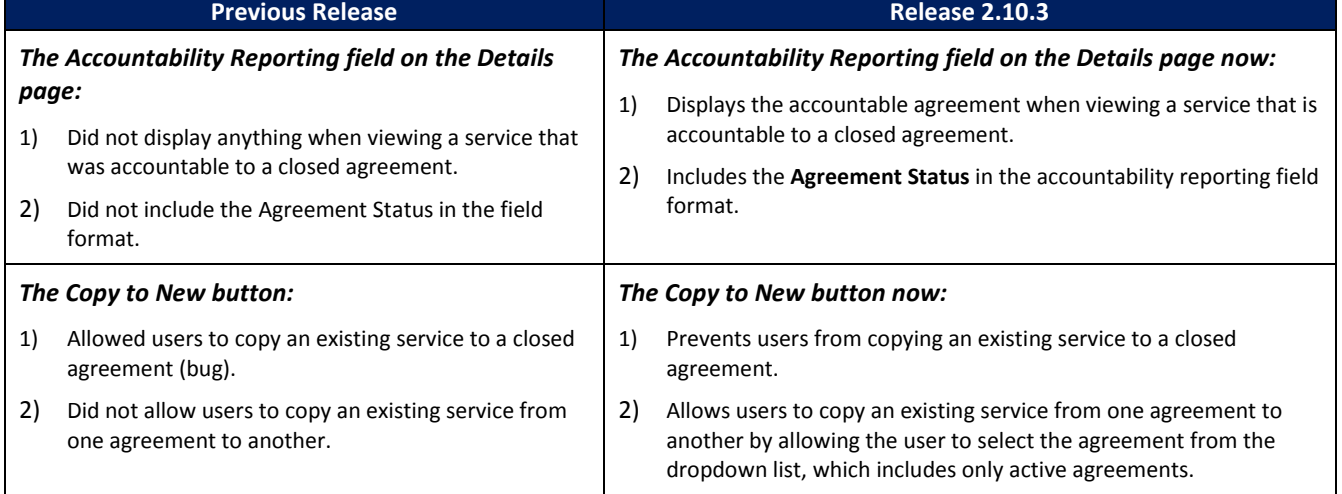

# **VIEWING/ADDING/COPYING SERVICES**

### **Accountability Reporting – Details page:**

- 1. **Viewing Existing Services** This page now shows the agreement details when the user is viewing a service that is under a closed agreement. Also when viewing service details, the current agreement status is now shown to ensure there is no confusion between viewing closed and active agreements. *Note: The accountability reporting field is read-only and cannot be changed on existing services.*
- 2. **Adding New Service**  The improvements made to this page allows users to view services that are under closed agreements but prevents users from adding new services to closed agreements. When adding a new service, the accountability dropdown list includes only active agreements for the user to select.

### **Copy to New Function**

The changes to the **Copy to New** function now prevents users from accidentally copying services to closed agreements. This improvement also allows users to copy services from one agreement to another active agreement. Previously, users were not able to change the agreement when copying a service which made adding the same services to the new agreements labour intensive.

The **Add New Service** block at the bottom of the Search Results page has two functions: one to add a new service and another to copy existing information to a new service. These functions are grouped together but work independently.

To use the **Add a New Service** function, you will select the service format from the dropdown and then click the **Add Another** button. This will take you to the Service Registration Details page where you can configure the new service.

To use the **Copy to New** function, you will select the service by checking a checkbox and then click the **Copy to New** button. This will take you to the Service Registration Details page where you can select the correct Accountability Reporting agreement. The service information will be carried over to this page. *Note: Only one service can be copied at a time*.

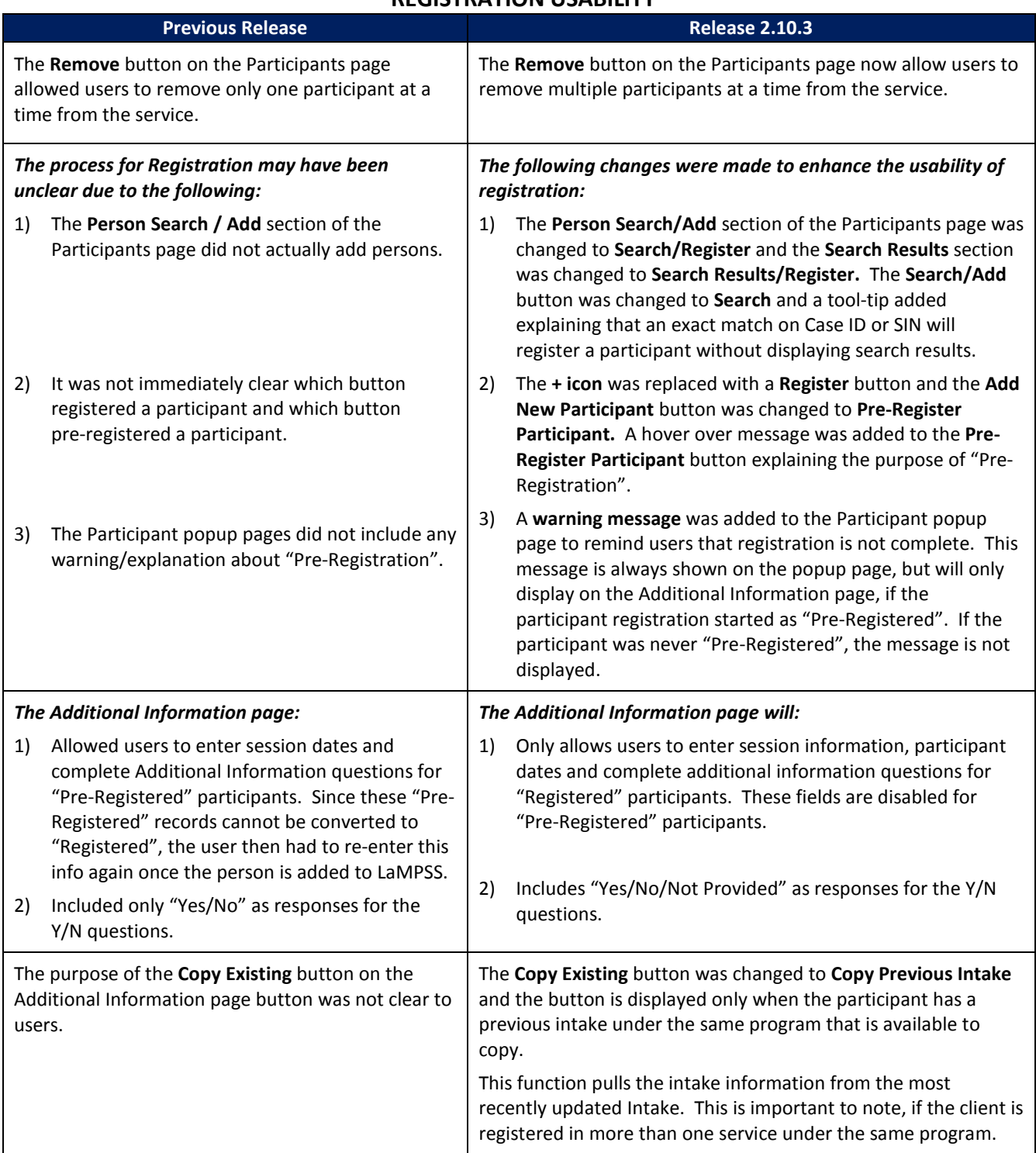

# **REGISTRATION USABILITY**

## **SERVICE REGISTRATION REPORTS**

### **Service Registration Intake Form**

The **Service Registration Intake Form** report parameter dropdown list for **Accountability Reporting** now includes the Program(Dept/Area).

#### **Service Registration Activity Summary Report**

The **Service Registration Activity Summary Report** has a new section for the "Group-Continuous" service format.

#### **Service Registration Participant List Report**

A new **Service Registration Participant List Report** is now available which allows users to generate a list of participants which includes contact information based on the parameters entered. To run the report for a specific service, the Service ID must be entered. When running the report for a specific service using the Service ID, all other service-related report parameters are ignored (including Service Type, Service Format, Contact Person, Service Dates, Service Status, and Accountability Reporting) but the report can still be filtered using the participant parameters (including Person Visibility, Gender, Age Range, Marital Status, Language Preference and Participant Status). This means that users can run a report that lists everyone in a specific service, or filter the report to show only those participants who are single or those that are "Completed" or those within an age range, etc.

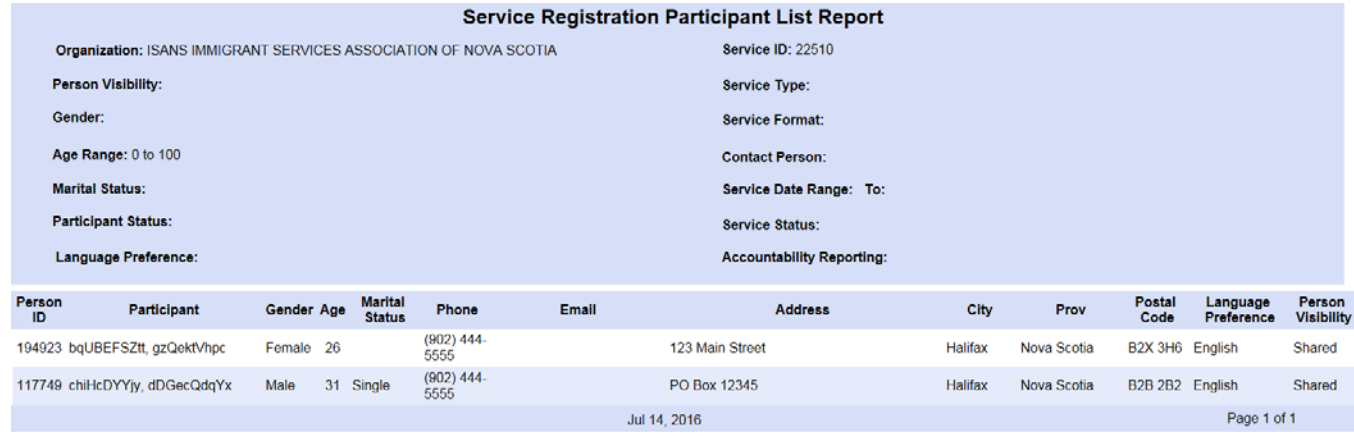

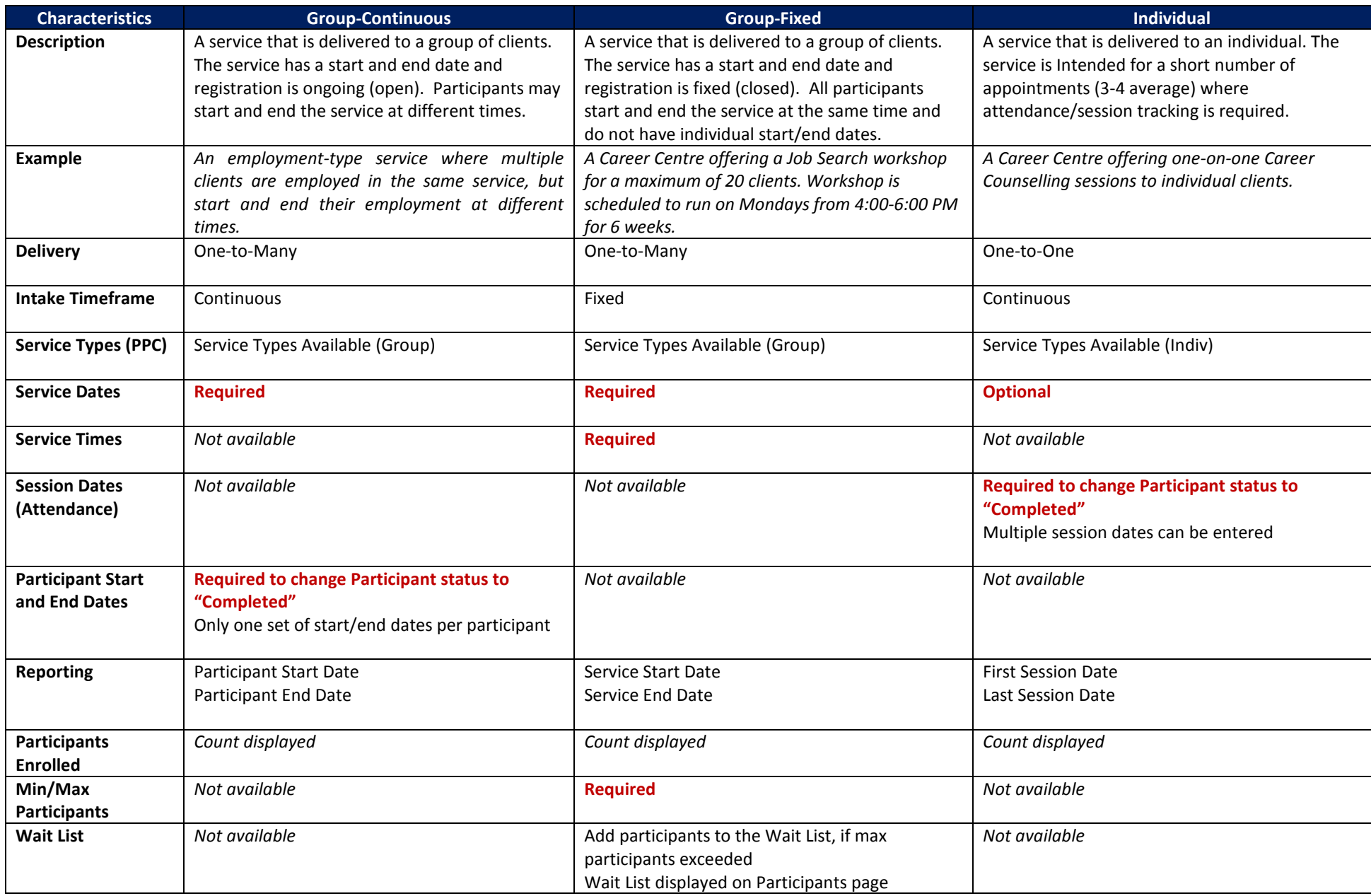